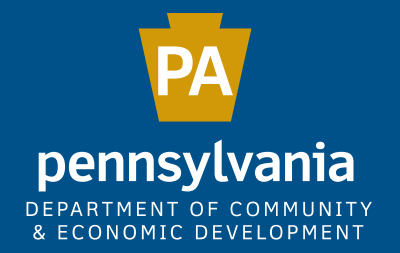

### HOW TO APPLY FOR PROGRAM FUNDING BY USING DCED'S ELECTRONIC SINGLE APPLICATION (ESA):

### A SHORT APP WALKTHROUGH

November 2016 **DCED, Customer Service** November 2016

# How to Log In to Single Application

Go to **[dced.pa.gov](http://dced.pa.gov/)** – click on **"Programs and Funding** – then click on "**Single Application"**  to log in.

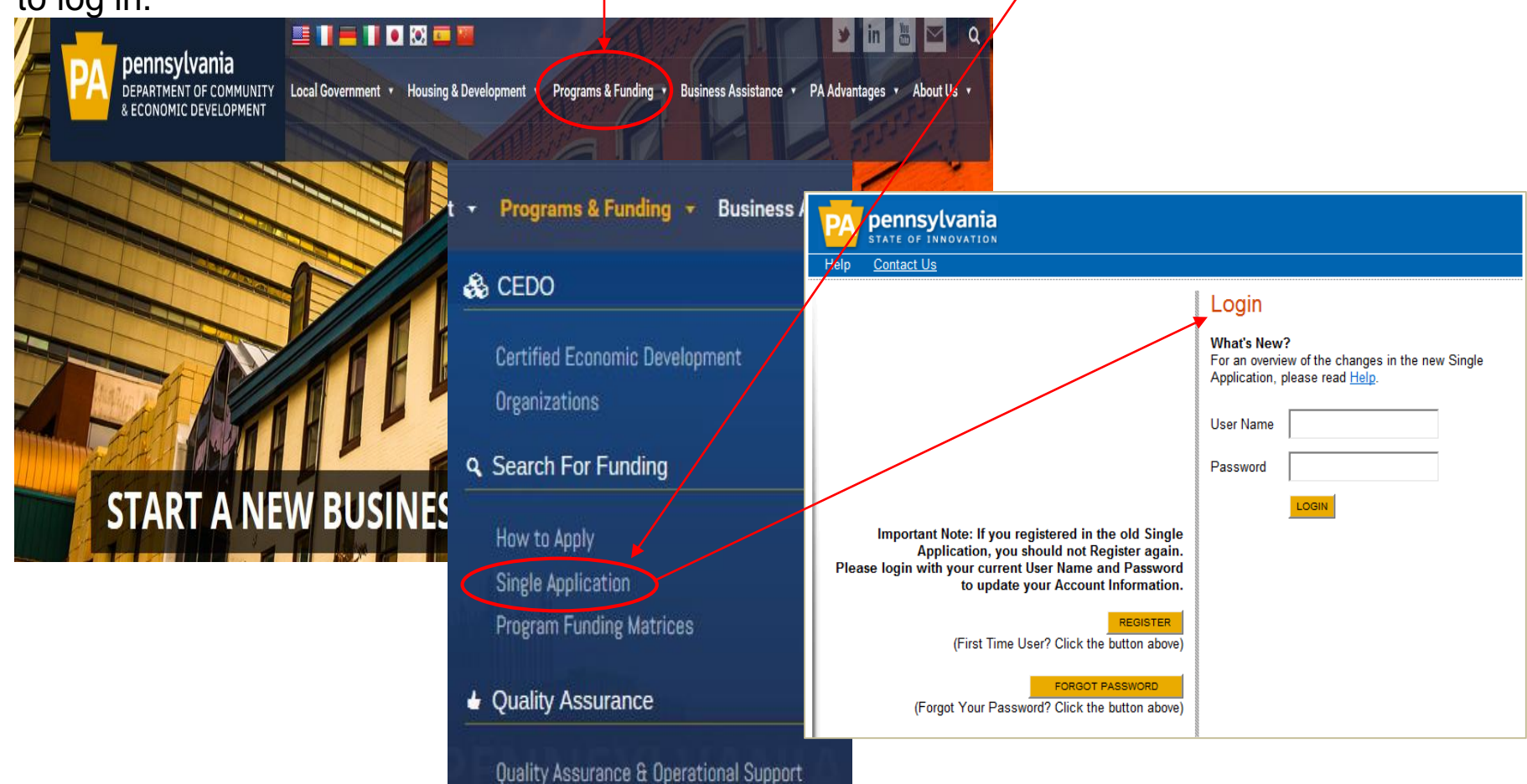

# Login:

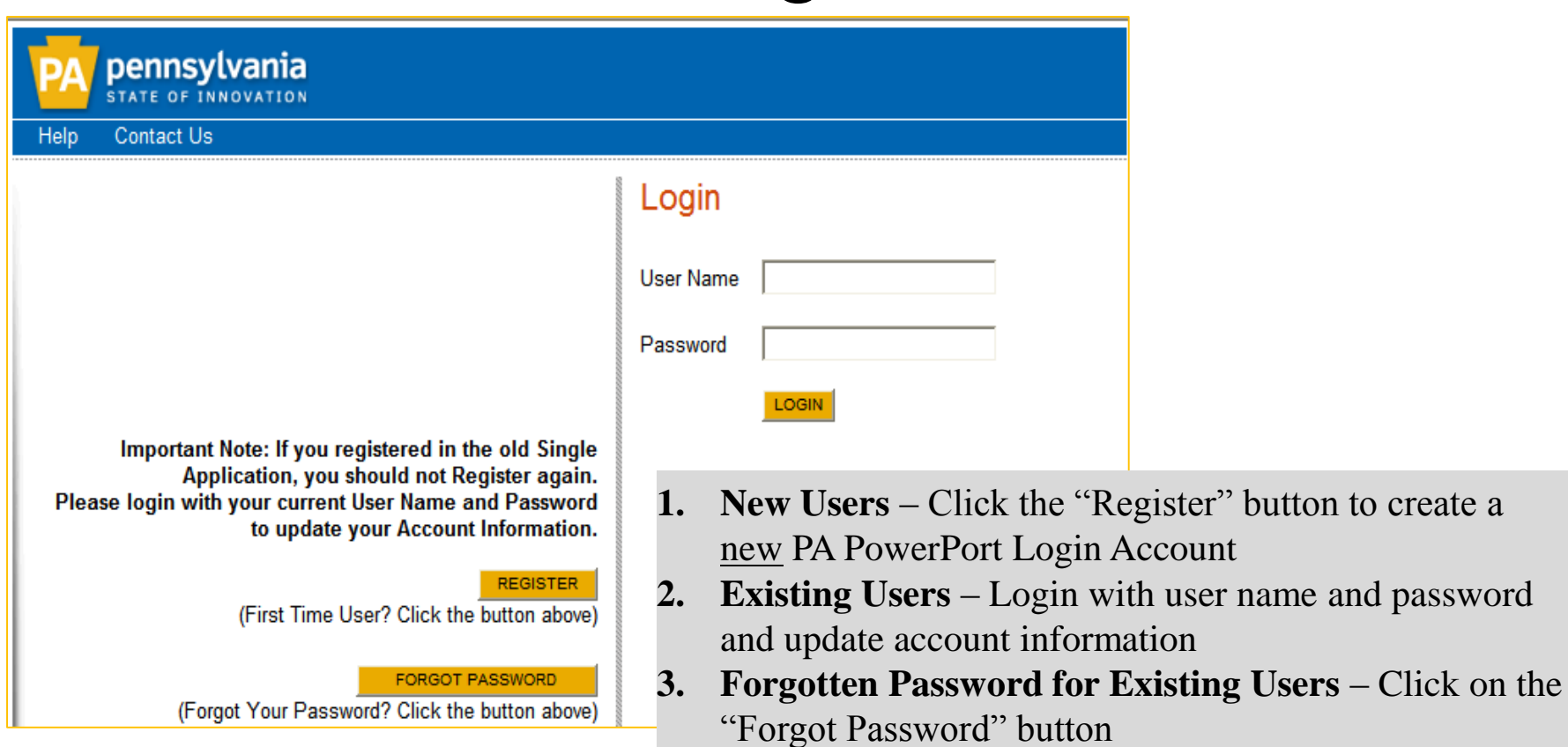

- Enter the e-mail address associated with the PA PowerPort Login Account
- Click "Forgot Password" (e-mail automatically sent with a new password)

## PA PowerPort Login/Change or Update Account

**PA PowerPort website: https://www.login.state.pa.us/login/**

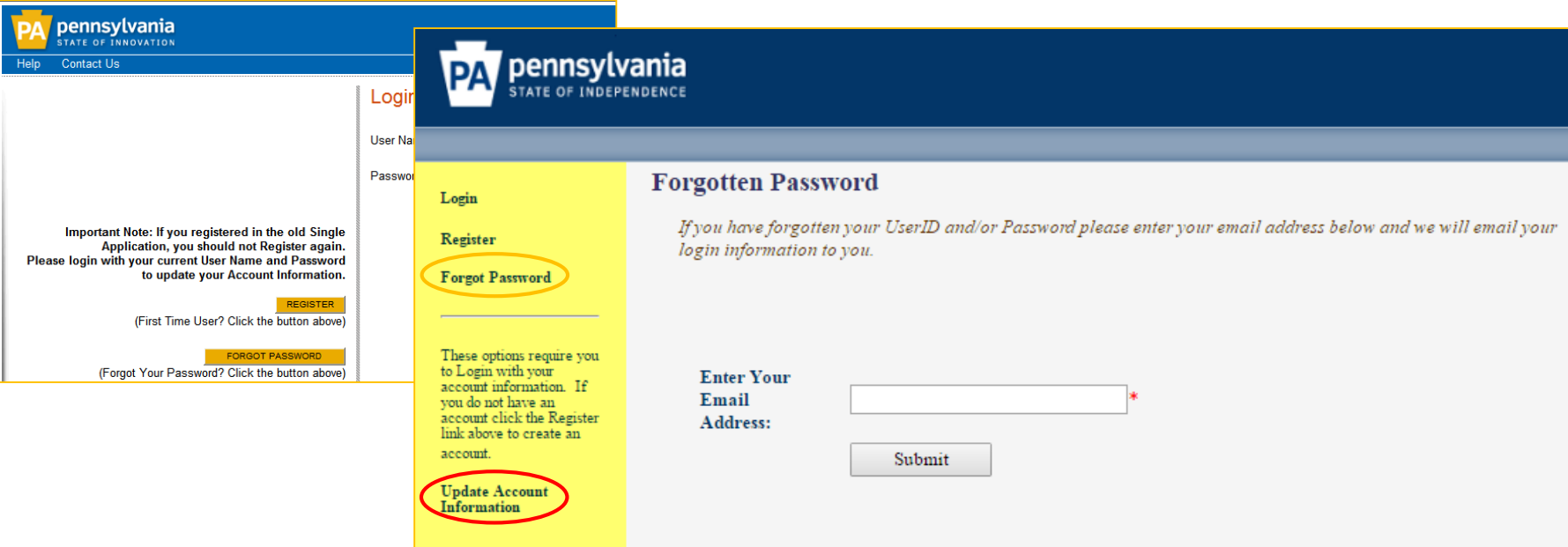

- **1. Forgotten Password for Existing Users** Click on "Forgot Password."
	- a. Enter the e-mail address associated with the PA PowerPort Login Account
	- b. Enter new password and enter again to confirm
- **2. Update PA PowerPort Login Account Information (see important note below)**
	- a. Click "Update Account Information" update and save changes

**IMPORTANT NOTE: This is the PA PowerPort website. You must return to the** 

**Single Application website to log in and complete an application.**

## Single Application New Registration for PA PowerPort Login—Instructions

#### **Single Application Registration Information**

In order to use the Web Submission of Single Application for Assistance you must have a valid PA PowerPort user name and password. If you do not have a PA PowerPort profile, simply fill out the form below and press the "Submit" button. To help provide a more detailed and easier process while filling out your application we are asking for information that will help us provide you with the best possible programs and screens.

#### **PA Login Information**

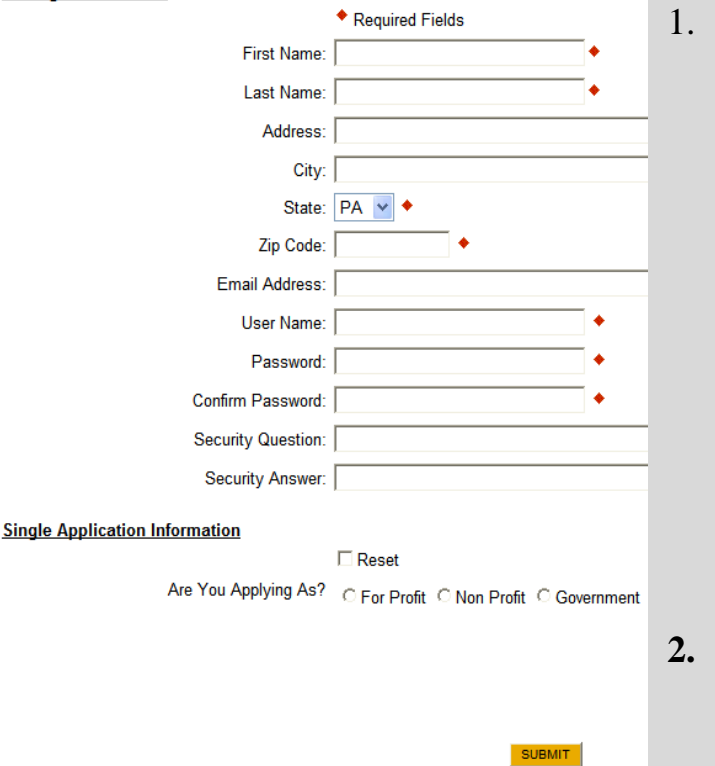

Complete all the required fields (denoted with a red diamond)

- **a. E-mail Address** Used to forward forgotten password when requested. An email address cannot be used twice.
- **b. User Name** Must be unique to all the user accounts within PA PowerPort
- **c. Password** Case sensitive and requires a minimum of 8 characters - **passwords must include at least one of each of the following: uppercase letter, lowercase letter, number and symbol**
- **d. Security Question/Answer** protects the identity of account
	- a. Security answer is case sensitive.
	- b. Information used to reset password
	- c. Used by Customer Service Center to verify user and reset password
- **2. Single Application Information "Are you Applying As?"** Allows the Applicant to set-up Single Application Account Information and is used to display applicable programs.

**IMPORTANT NOTE: PA PowerPort Registration is handled within the Single Application; however, to update your PA Login Account you must use the PA PowerPort website at** <https://www.login.state.pa.us/login/>**. For step-by-step instructions see PA PowerPort Login/Change or Update Account.**

### Single Application New Registration Account Information Continued… **Account Information**

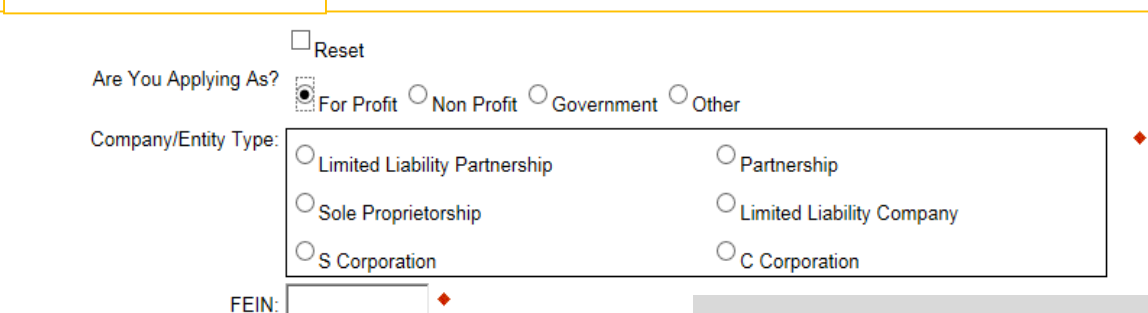

Ext.

 $\vee$  +

SAP Vendor #: Incorporated in PA?

Company/Entity Name: Testing

Application Contact Name: Test Person Application Contact Title: Testing

 $\sqsupset_{\mathsf{Yes}}$ 

(123)-321-4567

 $(xxx-xxx-xxxx)$ 

E-mail: abc@pa.gov

CEO: Test

CEO Title: Test

Phone:

Fax:

City: test State:  $|PA|$ Zip Code: 17120

Mailing Address: rest

Registered to do business in PA?

This information is used to display the programs the organization may be eligible for based on the information provided.

**Are You Applying As?** – Selection will determine the choices available under Company/Entity Type.

**Company/Entity Type** – Choose one of the options available **Federal Employers Identification Number (FEIN)** – provide FEIN of the company/organization applying (\*do not enter the dash).

**SAP Vendor Number** – will be required only if receiving monies from the state

**Required fields** are denoted by a red diamond.

### Single Application – USER SETTNGS –Account Information **FOR PROFIT** Companies **Account Information**

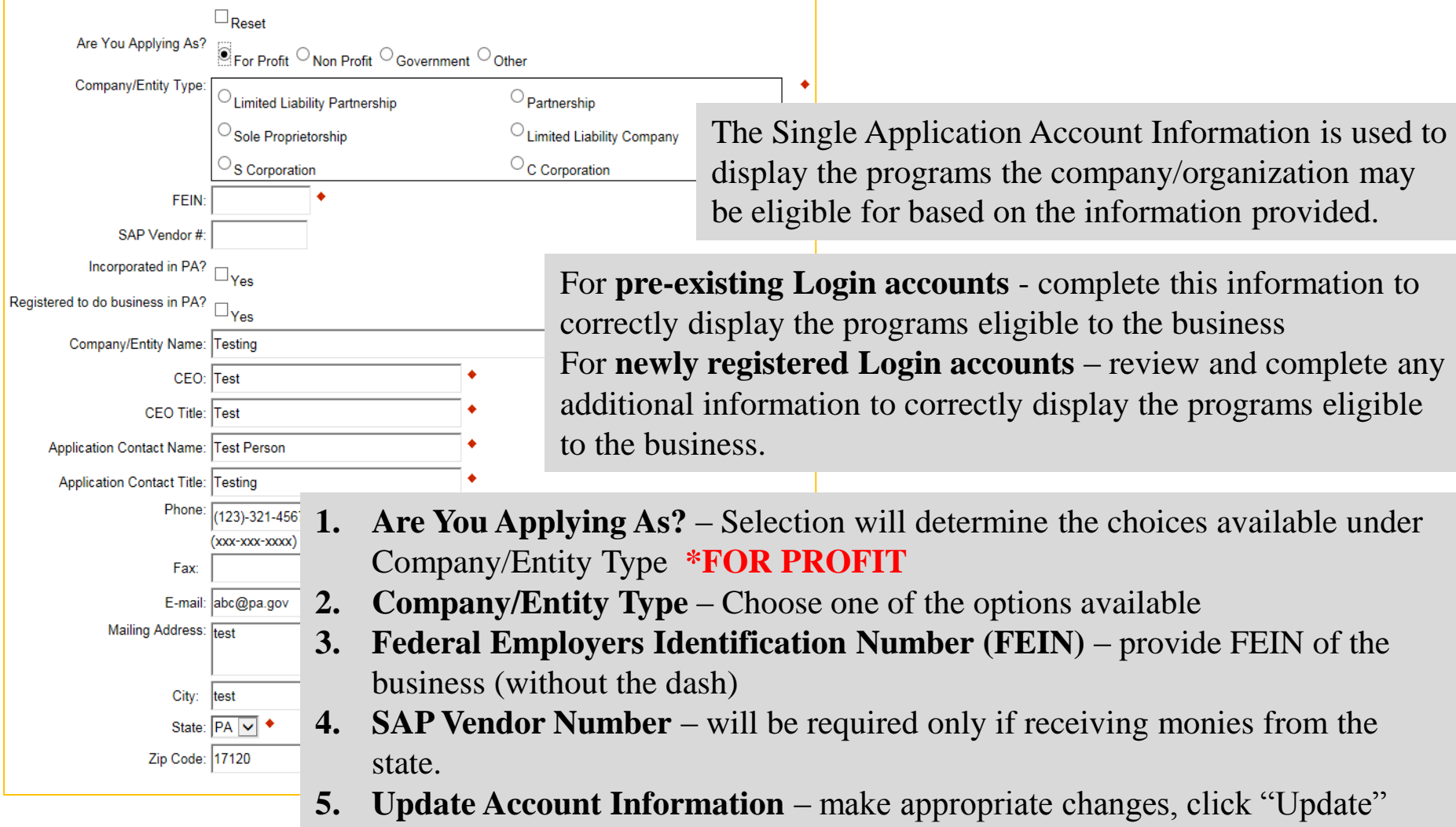

**6. Required fields** are denoted by a red diamond

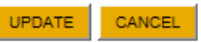

## Single Application—**BEGIN A NEW APPLICATION**

#### Home **Help Contact Us**

**User Settings Submitted Applications Begin a New Application** To begin a new Single Application For Assistance, already know the name of the program you want to **Project Name** Are you applying on behalf of your organizat If you are applying for a sponsored program on bel -- Select Organization -- V Do you need help selecting your program?  $Yes <sub>1</sub>$ 

CREATE A NEW APPLICATION

### **Incomplete Applications**

Incomplete applications will be automatically wit

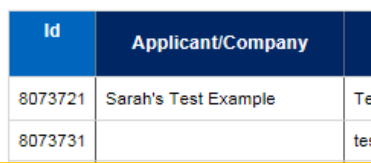

**1. Project Name** – Enter a project name up to 60 characters

**2. Do You Need Help Selecting Your Program? -** Select Yes or No

If "Yes" is selected for help selecting your program, the Program Finder will appear. See Selecting a Program - Program Finder for further instructions

Logout

If "No" is selected for program selection, enter the name of the program – see Selecting a Program for further instructions

- **3. Create A New Application—**opens an ESA Web Application
- **4. Editing an Incomplete Application –** click on the "Edit" button to open an existing application. To delete an application, click on the "Withdraw" button
- **5. Applying for additional funding programs –** After completing the first program application, you will be able to copy the project information from the previous application, with the exception of the budget and addenda. To apply for additional funding, please see the "Project Overview" page of the application and select "Yes" when prompted.

\*Note: an application may be saved, closed, re-opened and edited at any time prior to submitting.

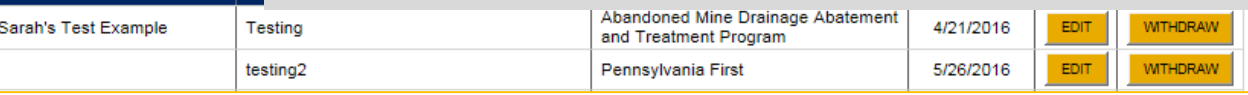

### Single Application –**Select Program –Program Finder**

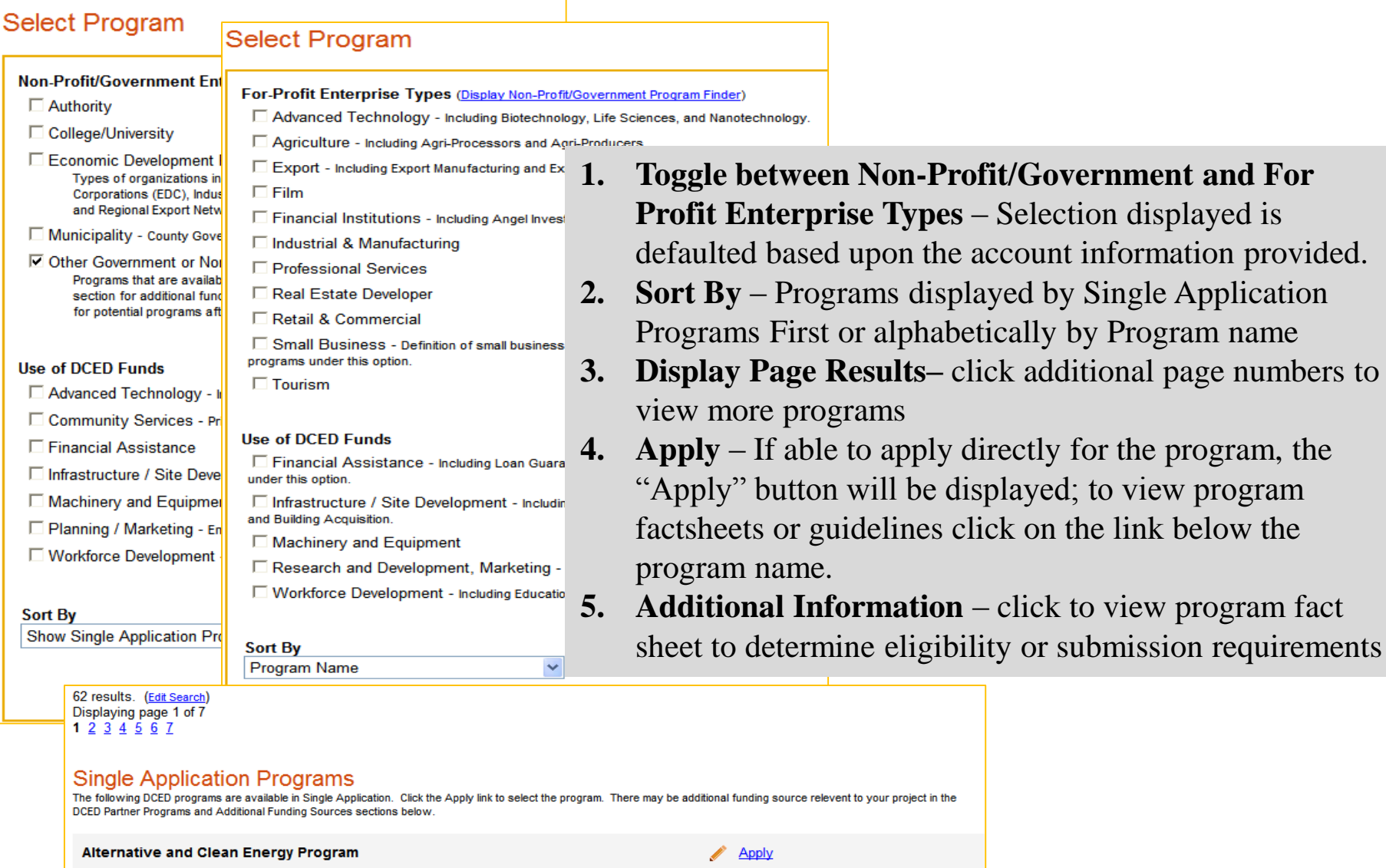

The Alternative and Clean Energy Program provides financial assistance in the form of grant and loan funds that will be used by eligible applicants for the utilization, development and construction of alternative and clean energy projects in the Commonwealth

Eligibility: A business; an economic development organization; or a political subdivision, includes municipalities, counties and school districts. As defined in Section II B, political subdivisions may not apply for loans for Alternative Energy Production Projects

**2.** displayed by Single Application

be displayed; to view program

## Single Application—Program Search Continued

#### **Select Program** To search for programs based on your organization and/or project, click the Program Finder button below. Search by Program Name or Acronym **Program Name** Non-Profit/Government Enterprise Types (Display For-Profit Program Finder) If you are applying on behalf of a company, you may want to search the For-Profit Program Finder (click the link above). Abandoned Mine Authority □ College/University Economic Development Provider Types of organizations include but are not limited to: Area Loan Organizations (ALO), Community Development Financial Institutions (CDFI), Economic Development Corporations (EDC), Industrial Development Authorities (IDA), Industrial Development Corporations **Sort By** (IDC), Local Development Districts (LDD), Redevelopment Authorities, and Regional Export Networks (REN) Municipality - County Government and Councils of Governments (COGs) should also check this option for eligible programs. Program Name v Other Government or Non-Profit -Programs that are available to Government or Non-Profit organizations not listed above. Non-Profit/Government organizations listed above may also want to check this section for additional funding sources. Private Non-Profit organizations competing in primarily For-Profit industries may also want to check the For-Profit Program Finder for potential programs after using the Non-Profit Program **PROGRAM FINDER** Finder **SEARCH Use of DCED Funds** Be sure to carefully read the Program Fact Sheet and Guidelines to make sure the project costs are eligible for DCED funding. If the project does not match any of the options listed below, leave this section blank to view all DCED programs 1 results. (Edit Search) Advanced Technology - Including Biotechnology, Life Sciences, and Nanotechnology. Community Services - Examples include Low Income Assistance projects and Emergency Responsers programs □ Infrastructure / Site Development / Housing - Including Construction, Environmental Assessments and Clean-Up, Land and **Search Results Building Acquisition** Machinery and Equipment Below is an alphabetical listing of all DCED programs matching the search criteria above. If you are eligible to apply, □ Planning / Marketing - Encompasses a wide range of projects, including Consulting Services, Municipal Planning, Research and Development, and Tourism Promotion. the program. Workforce Development - Including Education and Job Training Abandoned Mine Drainage Abatement and Treatment Program Appl **Sort By** Show Single Application Programs First V Applications accepted between 3/1 and 6/30. SEARCH Grants to restore and maintain stream reaches impaired by abandoned mine drainage and ultimately streams from the Department of Environmental Resources Impaired Waters list. 50 results. (Edit Search) Displaying page 1 of 5  $12345$ Eligibility: Municipality, Municipal Agency, Authorized Organization, Institution of Higher Education, Wate For-Profit Business other than "producers" of oil and gas **Single Application Programs** The following DCED programs are available in Single Application. Click the Apply link to select the program. There may be additional funding source relevent to your project in the DCED Partner Programs and Additional Funding Sources sections below. Additional Information: Program Fact Sheet, Guidelines Abandoned Mine Drainage Abatement and Treatment Program Apply

## Single Application –**SELECTING A PROGRAM**

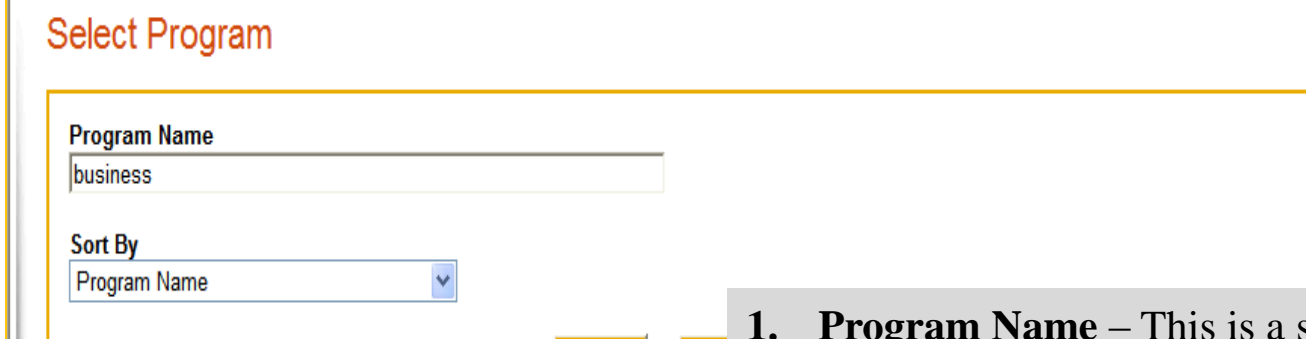

33 results. (Edit Search) Displaying page 1 of 4 1 2 3 4

### **Business Opportunities Fund (BOF)**

This program is not available in Single Application. Please read the Program Installment loans, lines of credit and technical assistance for minority business

Eligibility: Any small business may apply, but the program will give priority to so

**1. Program Search – Enter desired smart Search – Enter desired –** program name or acronym, click "Search" or enter the acronym or specific words in the program name to narrow the search

**2. Sorting the View -** Search can be displayed by: **Program Name** – programs listed alphabetically by program name

**Show Single Application Programs First** –programs that can be directly applied for using the Single Application. Other programs will direct applicant where to apply or provide other information.

compete for governmental and private sector contracts. Please read the Program Fact Sheet for a list of Pennsylvania counties where the program is open.

Additional Information: Program Fact Sheet, Guidelines

### Educational Improvement Tax Credit (EITC)

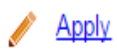

#### DCED will begin accepting applications May 16, 2016.

Tax credits to eligible businesses contributing to an Educational Improvement Tax Credit. Tax credits may be applied against the tax liability of a business for the tax year in which the contribution was made. A desktop quide for businesses on how to apply using DCED's Electronic Single Application for this program is available on NewPA.com.

## Single Application –Selecting a Program Continued

### **Select Program**

Below is a listing of the types of organizations and projects that are most commonly funded by DCED. You may select more than one option. If no options are selected, all programs will display.

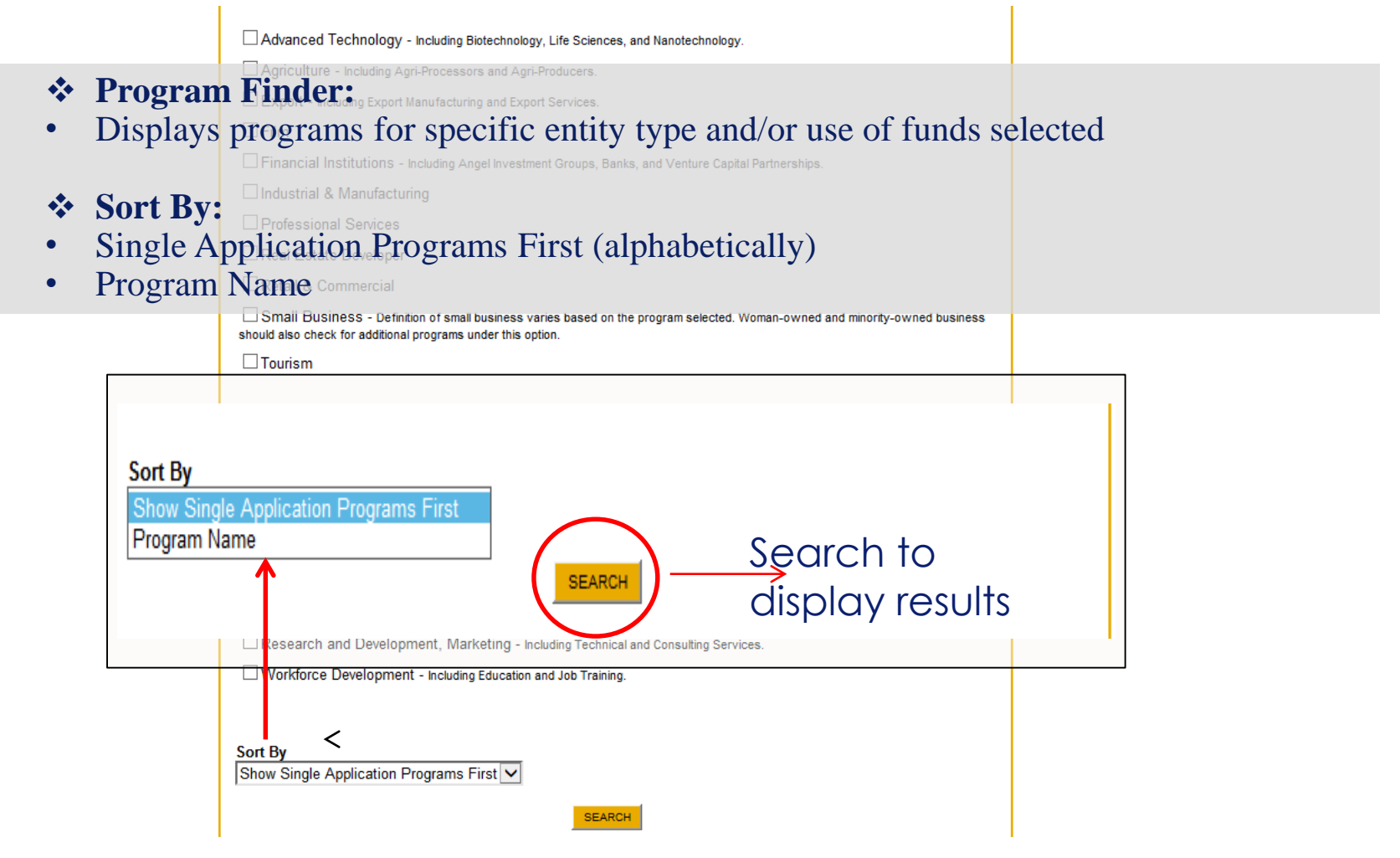

## Single Application –Program Finder Results

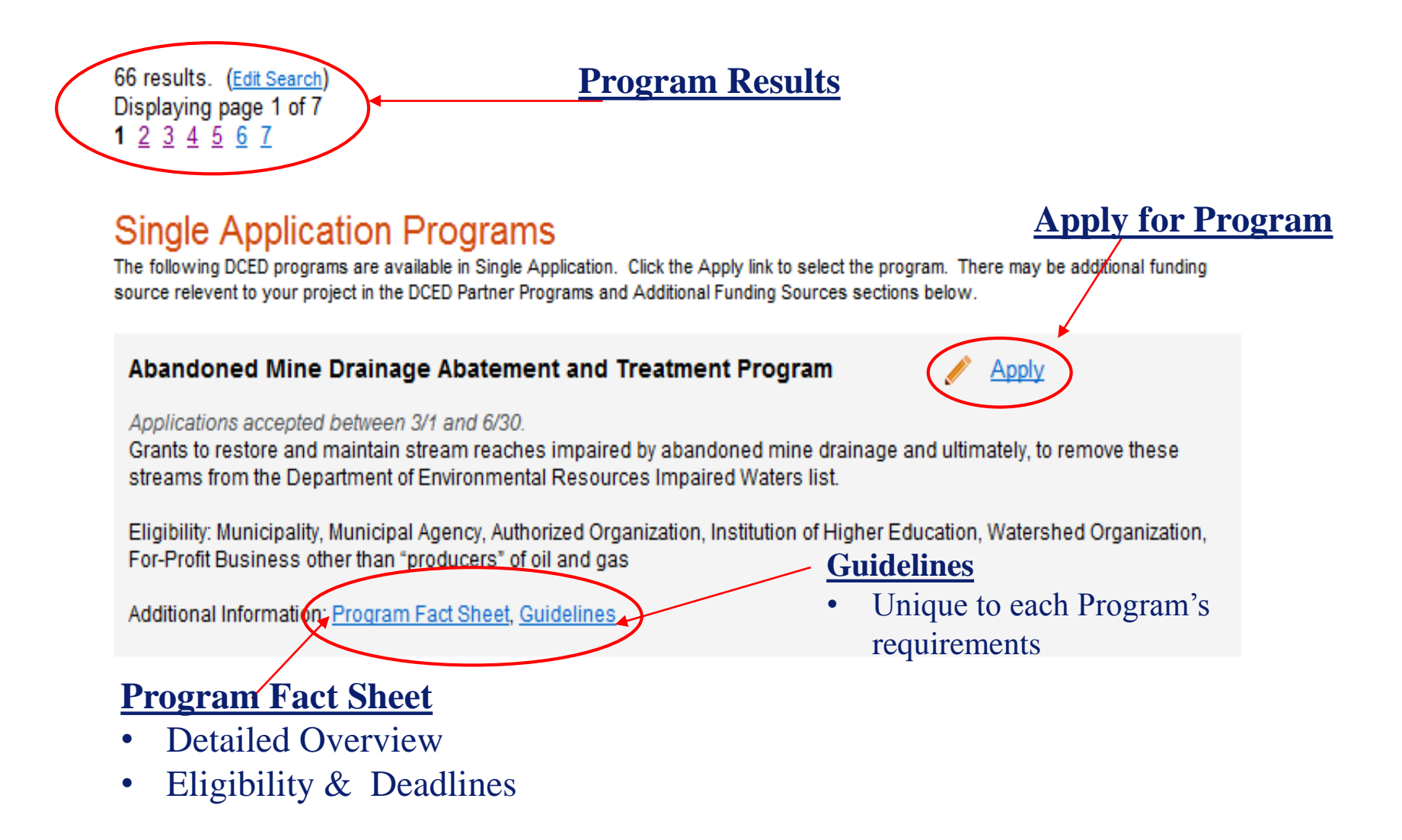

## Single Application-Applicant Information

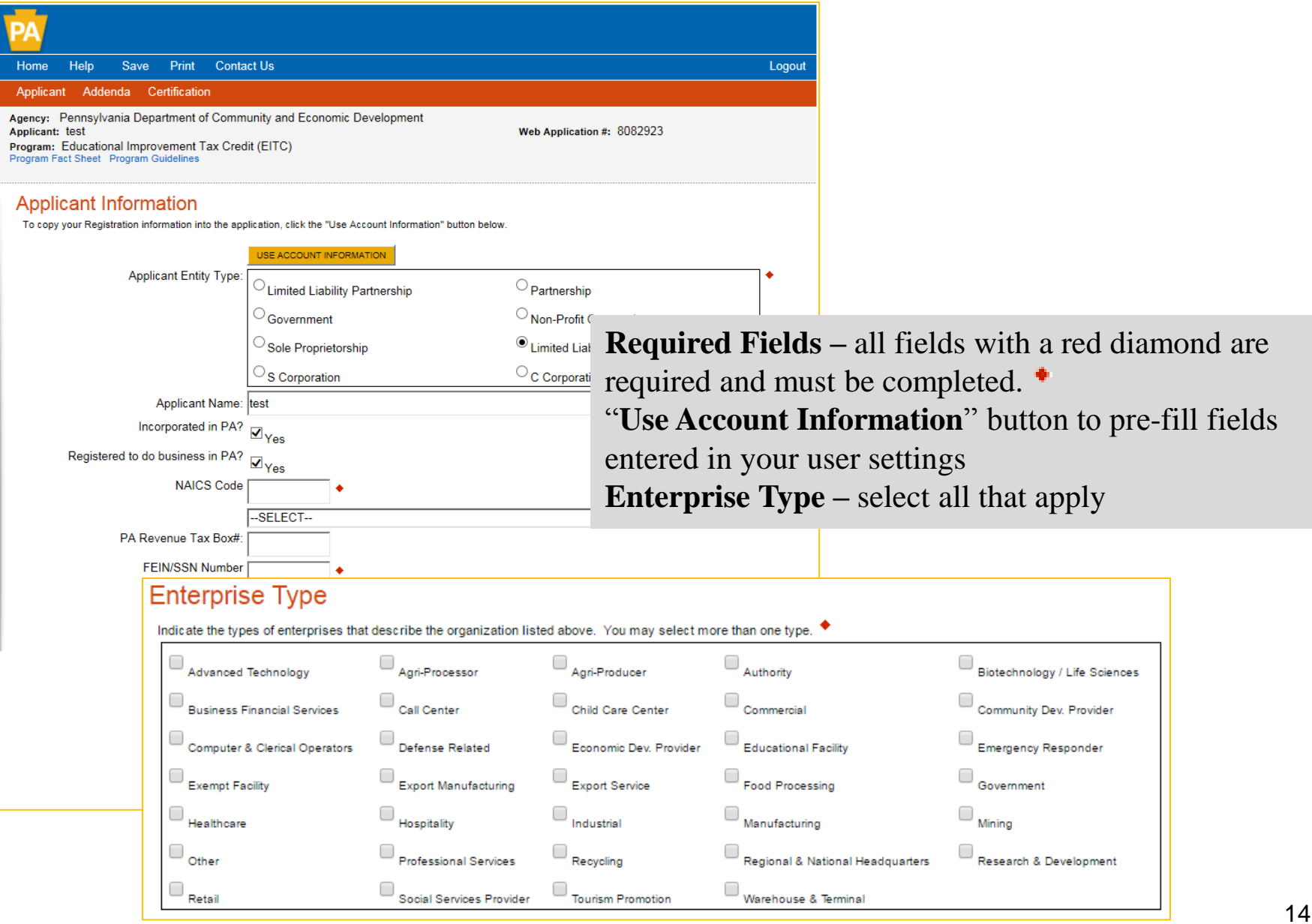

### Single Application- EITC/OSTC SHORT APP.

Confirm in your "User Settings" on the Home screen, that you are applying as "for profit" for the EITC and OSTC Short Application buttons to populate when creating a new application.

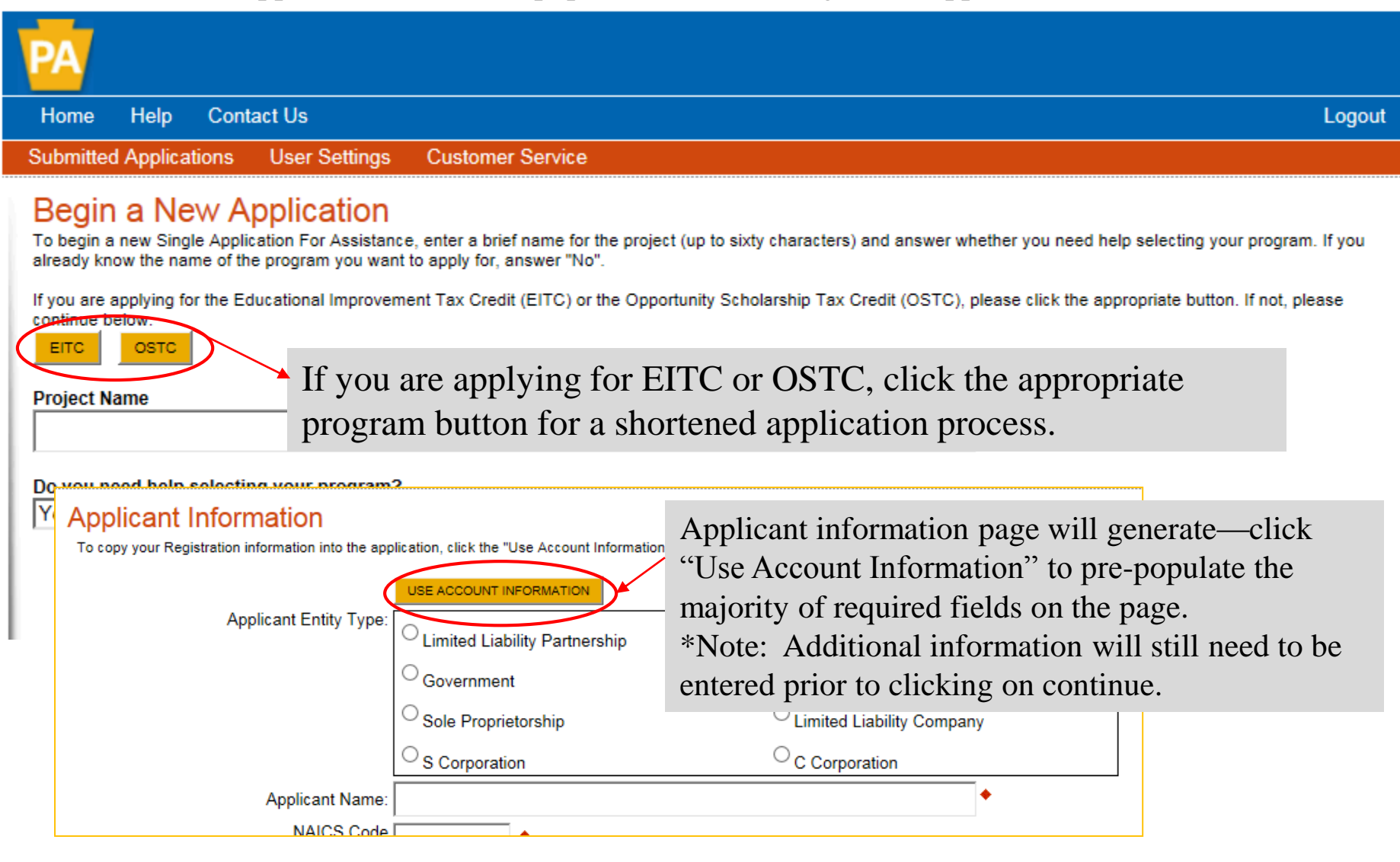

### Single Application- EITC/OSTC SHORT APP. Cont.

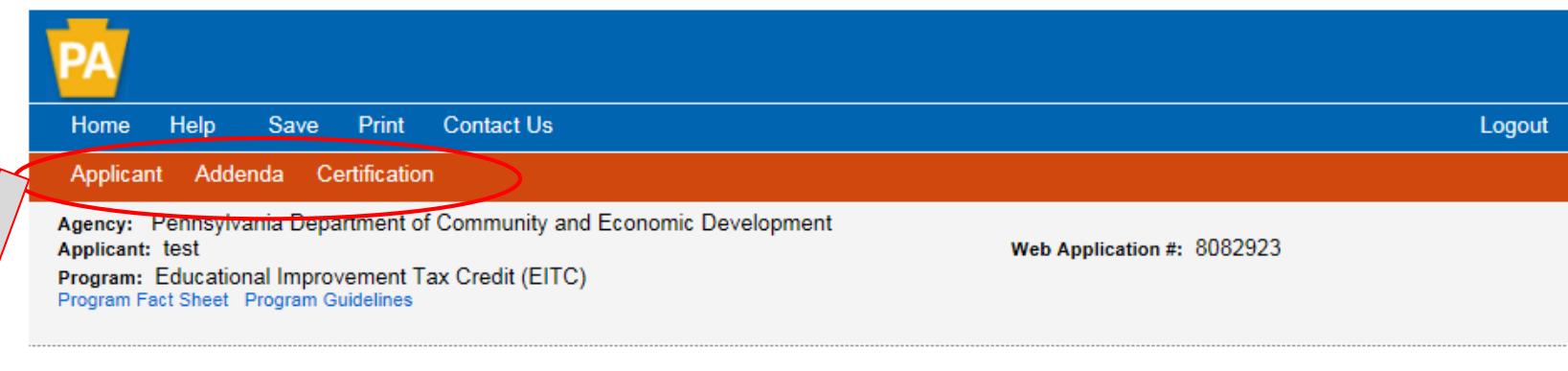

By clicking on the EITC/OSTC Application button, the application was reduced from 8 pages to 3: Applicant, Addenda, Certification

- Applicant information, Addenda (program specific) and Certification pages will need to be completed prior to the "Submit Application" button appearing on the Certification Page.
- Any changes that need to be made to the application must be done prior to submitting.

## Single Application—Program Addenda

**Program Addenda** – Program specific information required by the program in accordance with the program guidelines. Addenda varies per program and may be required up front.

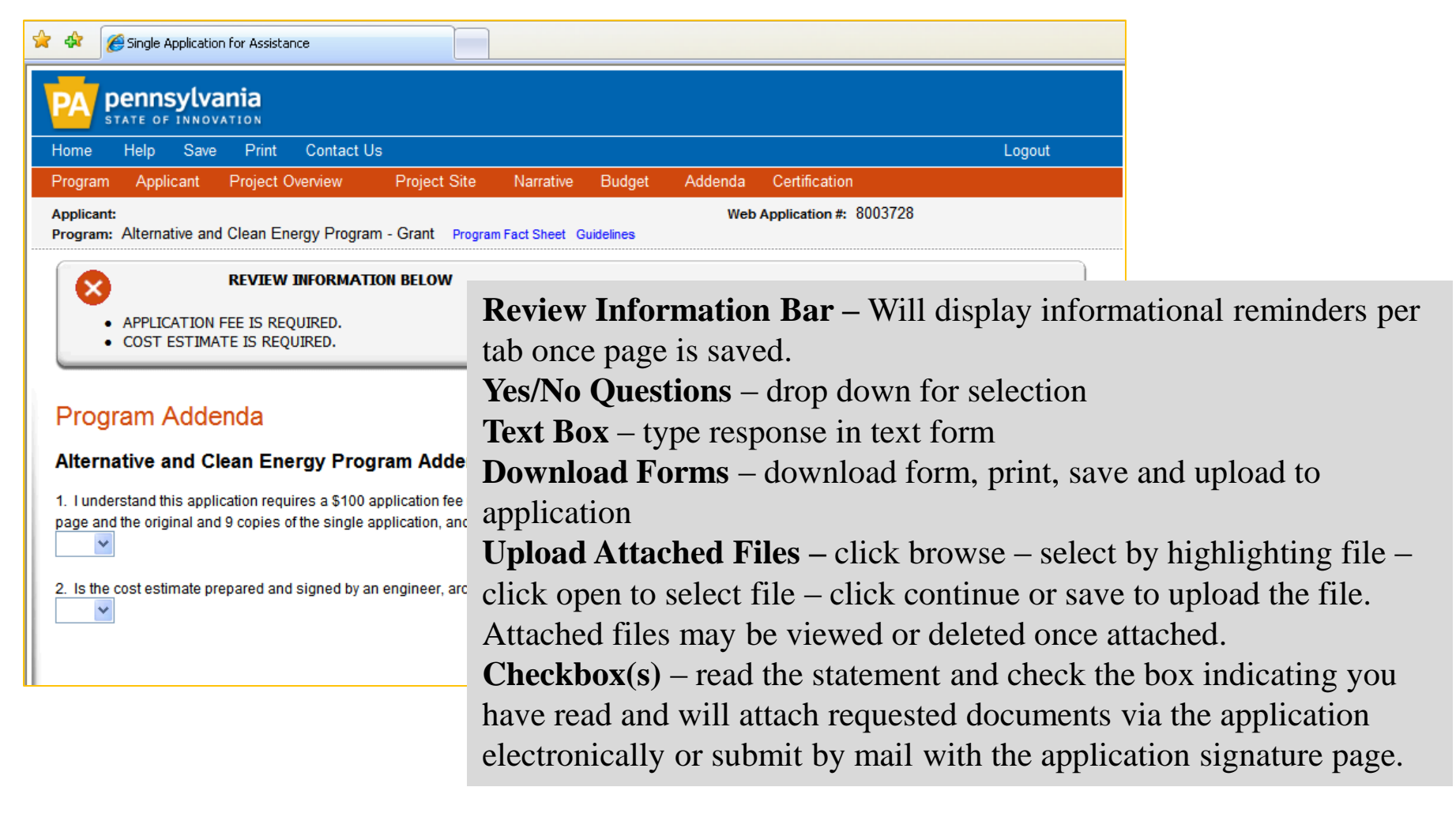

### Single Application- Certification

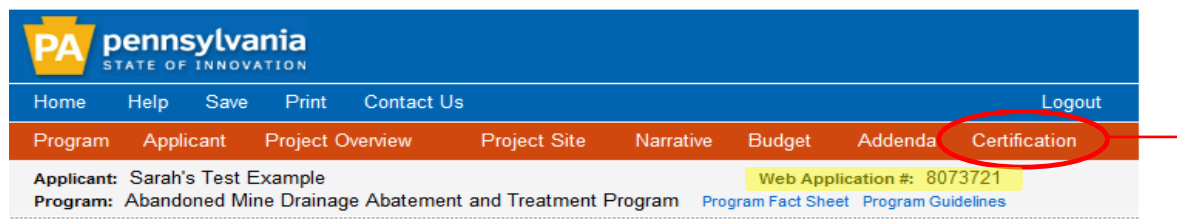

#### **Application Certification**

The following sections are incomplete. All required fields marked with a red diamond  $(*)$  must be completed before you are able to submit this application to DCED:

**Certification Page** can be used as an application checklist to confirm that all required data has been satisfied.

#### **Applicant**

- Zip Code is required.
- Enterprise Type is required.

#### **Project Site Location(s)**

- Project Site 1: PA House District is requi
- Project Site 1: PA Senate District is require
- Project Site 1: US Congressional House Dis

#### **Project Narrative**

- · Identified Problem is required.
- Project Plan is required.
- Use of Funds is required.

#### **Program Budget**

- Abandoned Mine Drainage Abatement and Treatment Program requires matching funds. Please enter them in the
- Additional Project Funding Sources section on the Funding Sources tab. Read the Program Guidelines for details.

#### **Basis of Cost**

- Cost Basis is required.
- Budget Narrative is required.

#### **Program Addenda**

• Application Fee is required.

**Incomplete Application:** If information "required" has not been satisfied, the application cannot be submitted. A list of the required files will be displayed.

To access the incomplete sections of the application – click the heading link which opens the application page to that section.

If you are having difficulty, or need additional assistance, please record your **Web Application #** and contact DCED Customer Service: 1-800-379-7448.

## Single Application- Certification cont.

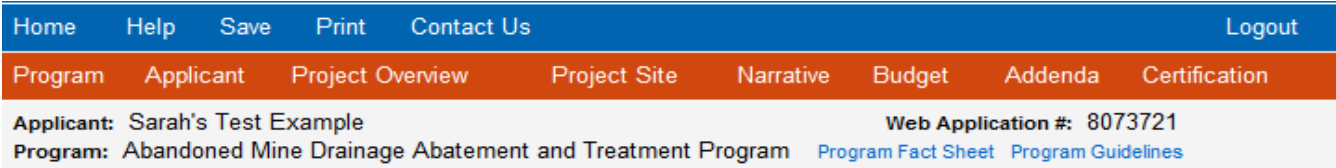

### **Application Certification**

All of the required sections of the web application have been completed. If you have reviewed the application, you may submit it to DCED for processing. After submitting, you will no longer be able to make changes.

#### **DCEX Electronic Signature Agreement:**

By checking this box and typing your name in the below textbox. I hereby certify that all information contained in the

single application and supporting mate and accurately represent the status an of the applicant. I have verified with an and accurately represents the status a make a false statement or overvalue a may be subject to criminal prosecutior authority s) and 31 U.S.C. §§ 3729 and

I am the applicant

 $\overline{\cup}$  I am an authorized representativ

OI am a DCED "Certified" Partner

#### **Type Name Here:**

#### NAME HERE

Once all required information and/or errors have been satisfied; **Submit Application button is displayed.**

- $\checkmark$  Application cannot be modified or updated once submitted.
- $\checkmark$  Contact the Program Office if modifications need to be made to a Submitted Application.
- Check **ALL** Boxes on application page and type your name **PRIOR** to clicking submit application button.

#### **DCE** Electronic Attachment Agreement:

Along with the web application, if you have been requested or need to send any documentation to DCED please print and send a copy of your E-Signature and mail it to DCED along with any paper supporting documents. You will be given an opportunity to print the signature page along with a copy of the application immediately after you submit.

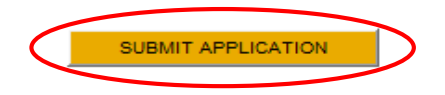

### Single Application- Certification cont.

**Successfully Submitted Application:** Displays option to print application and/or signature page, where to mail documents and (if selected in project overview) option to create another application.

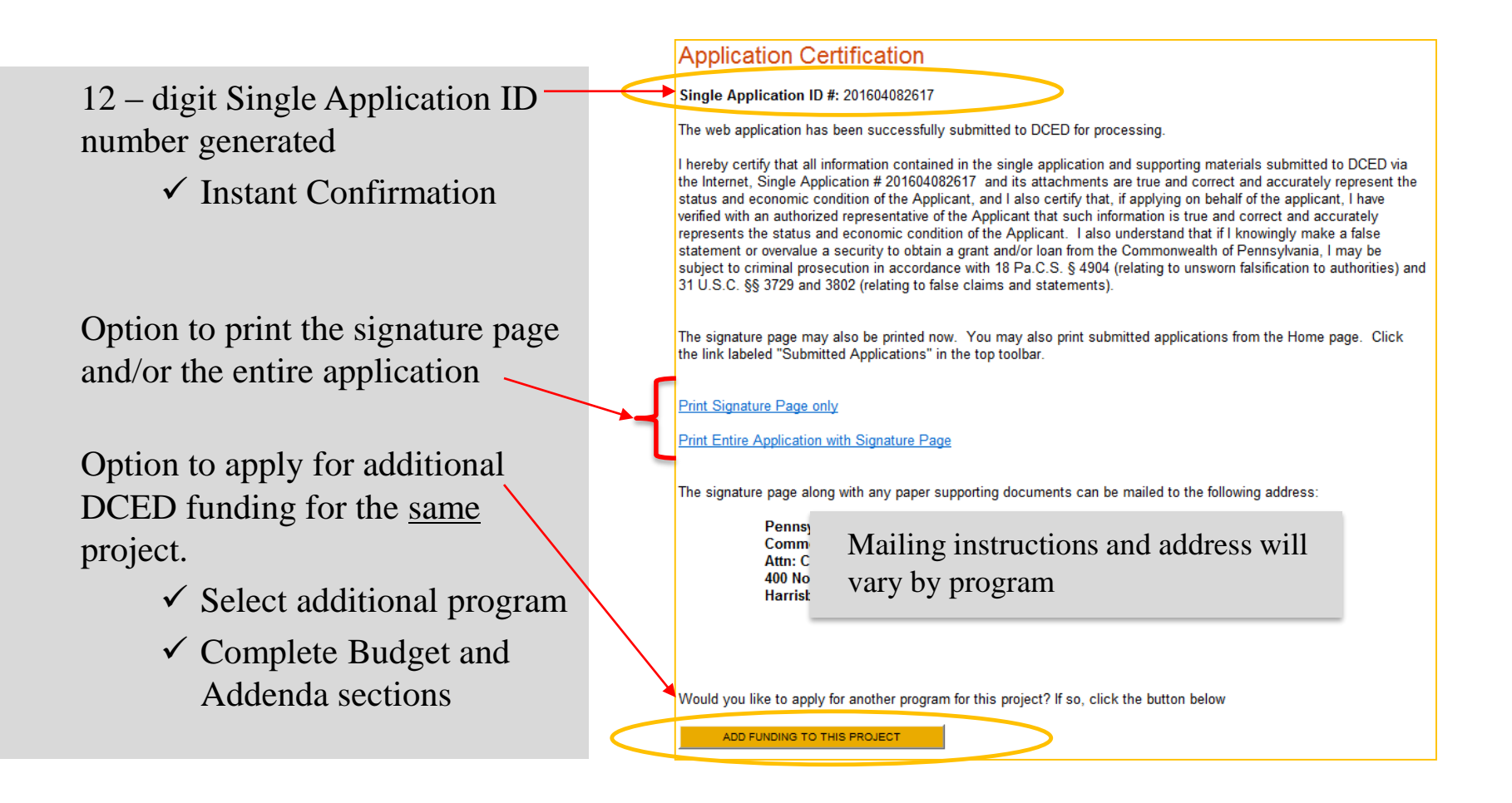

## User Tips:

- If you allow your screen to sit idle for more than 30 minutes, you will lose the data entered since last save and have to re-enter it.
- Save frequently.
- Electronic Single Application works best when accessed through Internet Explorer
- Once you have created a Single Application, there are 2 ribbons that will help you navigate through the entire process; BLUE and RED.

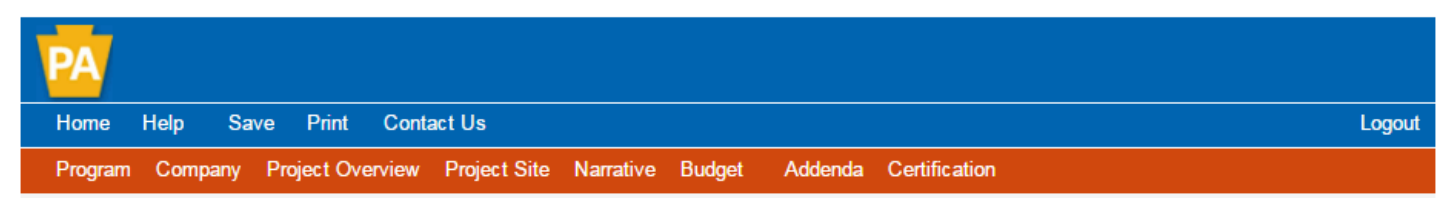

BLUE Ribbon Links: HOME (will take you to the home screen to see your submitted applications and incomplete applications).

- Home will allow you to view "User Settings" and submit applications. RED Ribbon Links: Page-by-page Navigation through the single application.
- Certification Page: a checklist for completion. At any time during the application process, you can click on Certification to see if you've satisfied all required information for each page. If not, a link to the page and a list of errors will appear.
- Once all required information has been submitted, submit application will appear.

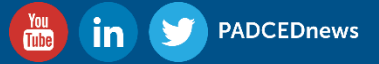

For additional assistance please contact:

**Customer Service Center** 1-800-379-7448 ra-dcedcs@pa.gov

> Kristopher Adams Christina Kurtz Melody Miller Sarah Smith

1-800-379-7448 Ra-dcedcs@pa.gov

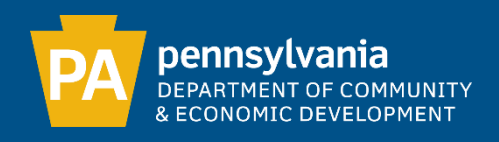